## Miami-Dade County Public Schools Educator Login Instructions for Edgenuity Middle School Mathematics Benchmark Review

1. Go to **<http://learn.edgenuity.com/educator>** to access the Web Administrator login window.

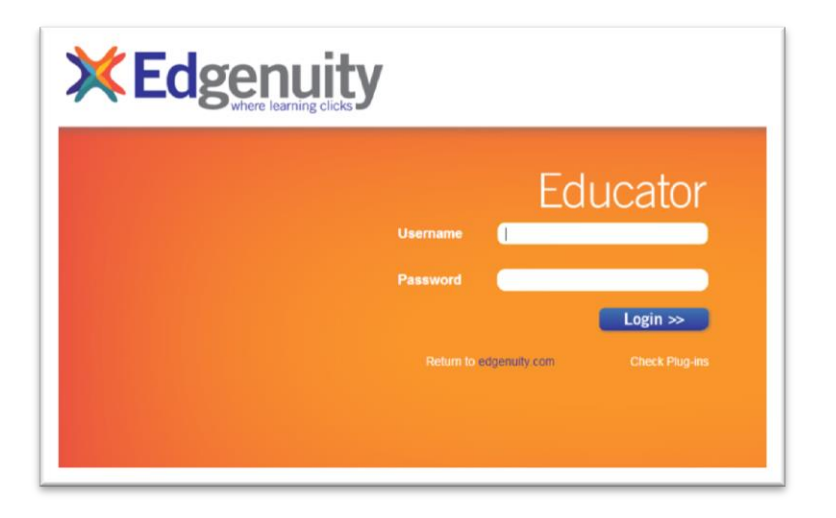

- 2. Type in your **Username** and **Password** as supplied by your Edgenuity consultant or your program administrator.
- 3. Click the blue **Login>>** button.
- 4. The Web Administrator Home Page will open.

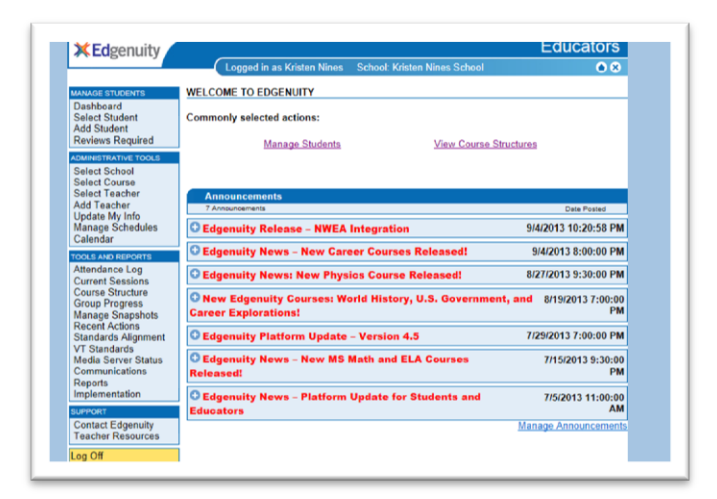

**Note: Educators may have more than one username if they have taught in multiple programs (i.e. EOC Summer Program, EOC Test Preparation courses, Credit Recovery courses, Comprehensive Science courses). Please contact your Edgenuity Consultant to obtain forgotten usernames or passwords**.

#### Miami-Dade County Public Schools Student Login Instructions for Edgenuity Middle School Mathematics Benchmark Review

1. Go to **<http://learn.edgenuity.com/student>** to access the Virtual Classroom login window.

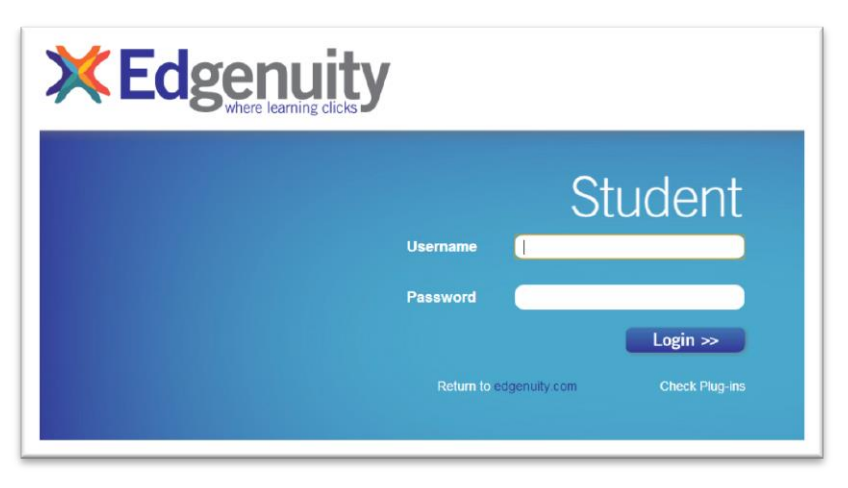

2. Use the following guidelines to type in your **Username** and **Password**. Student ID numbers should be in place of the "########".

## **Username: MJM########** Password: ########

- 3. Click the **Login>>** button.
- 4. The Virtual Classroom Lobby will open.

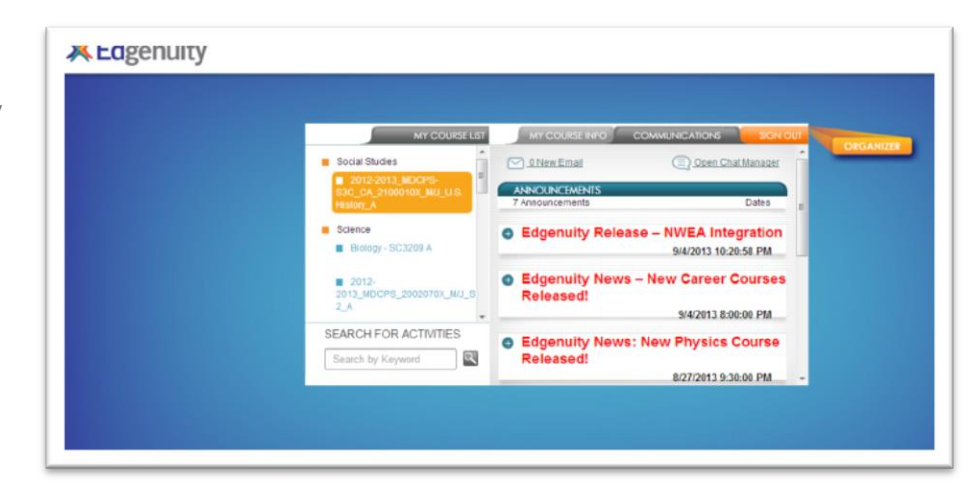

## Miami-Dade County Public Schools Quick Start for Student Set-Up

Students are stored in the Archived student list until their account has been placed onto the Active student list by an educator. If a student is on the Archived student list, they will be unable to login to the program. To change a student's status from Archived to Active and add them to a User Group, please follow the directions below.

1. Click on **Select Student** in the Manage Students section. You will see the school's active student roster. Click on **User Groups**.

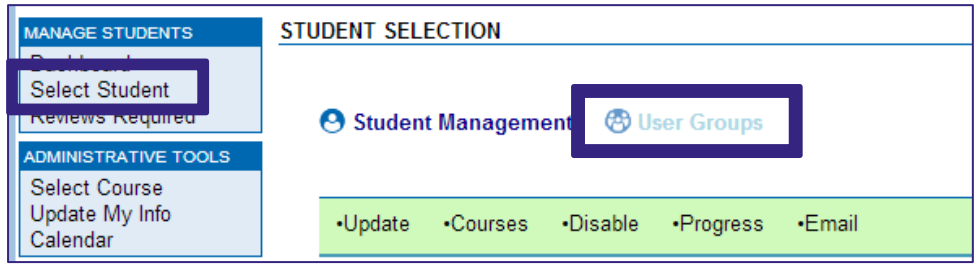

2. Click on **Create New Group**.

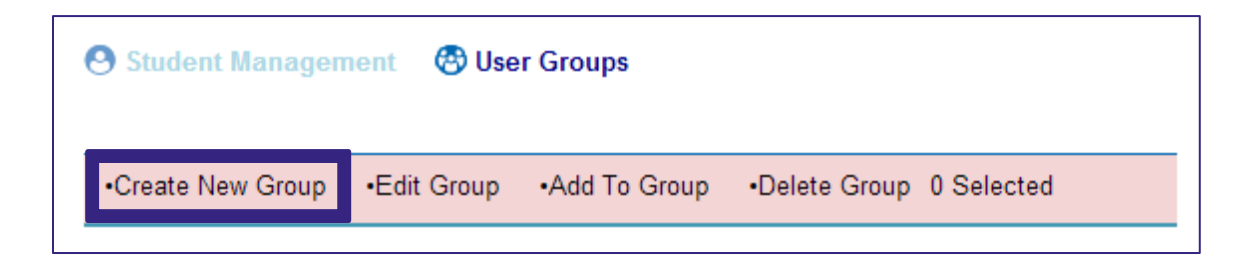

3. Name the group. Group Description is optional. Click on **Add Group**.

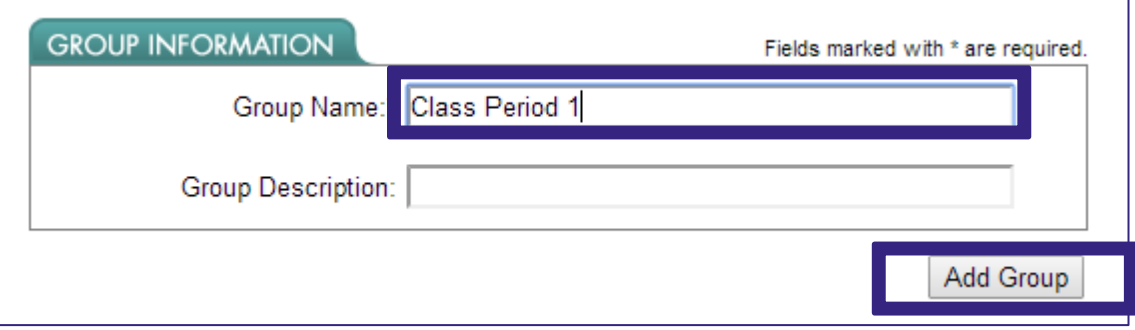

4. Click on **User Groups**. Click the **View Archived Students** link located in the lower left-hand portion of the screen.

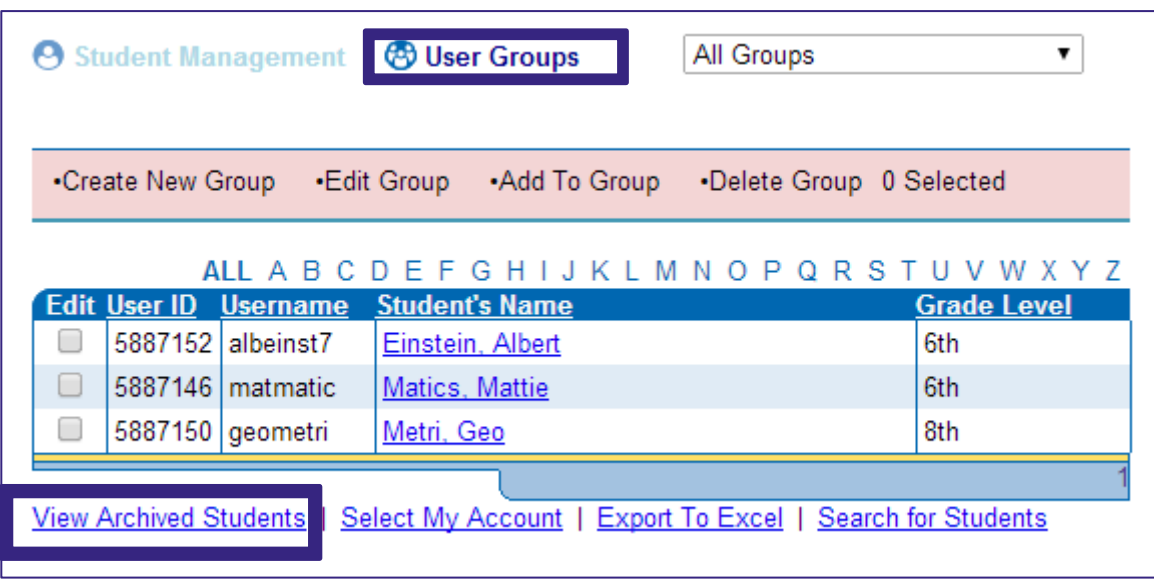

5. Check the **Edit** box next to the student(s) to be added to the group. Hover over the **Add to Group** link, and click on the name of the group to which you would like to add the selected student(s).

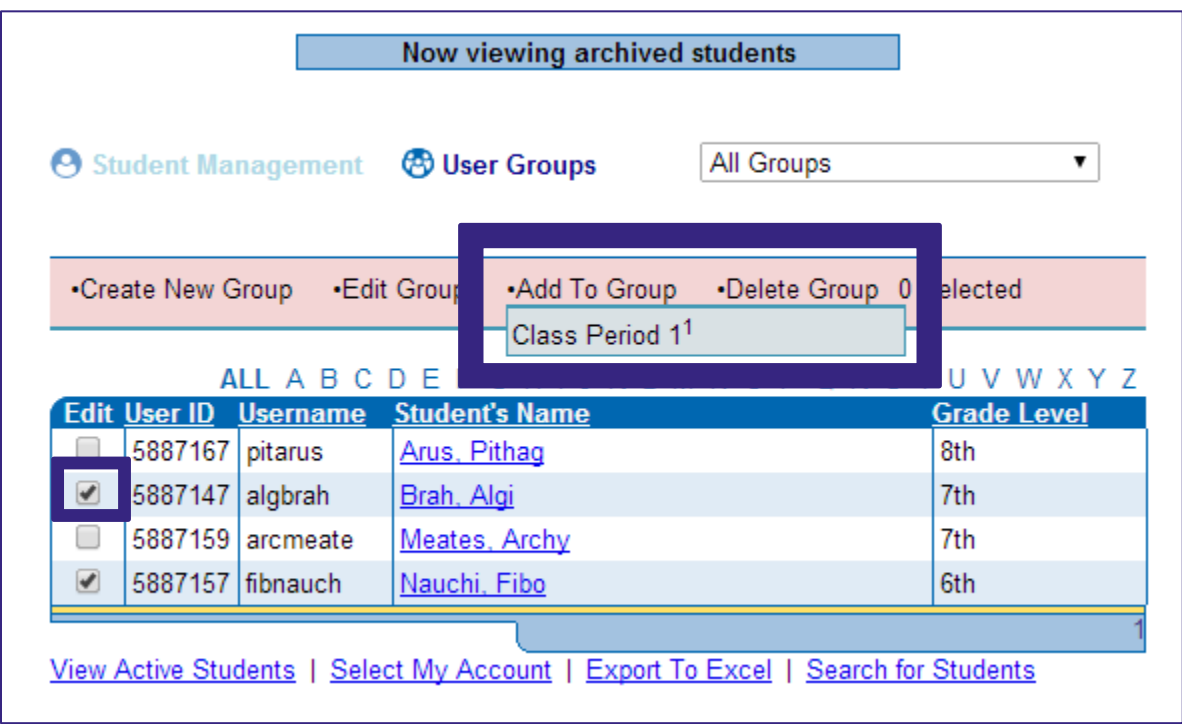

6. Click on **Select Student** in the Manage Students section. Change the pull down menu that says "**All Groups**" to the name of the group just created.

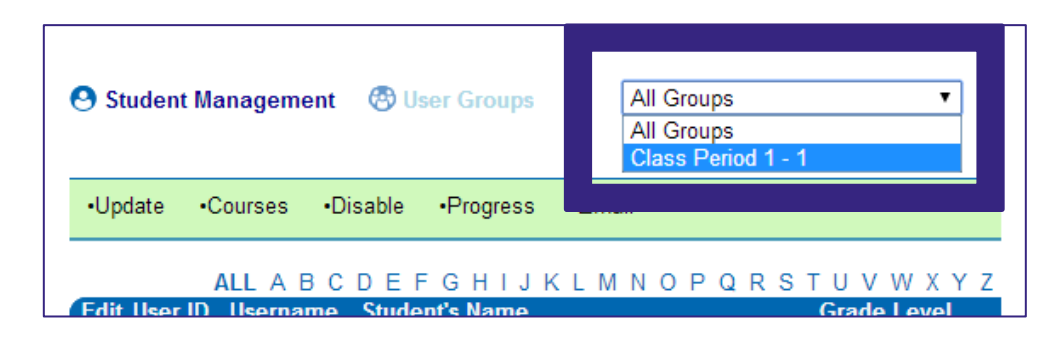

7. Click **View Archived Students.**

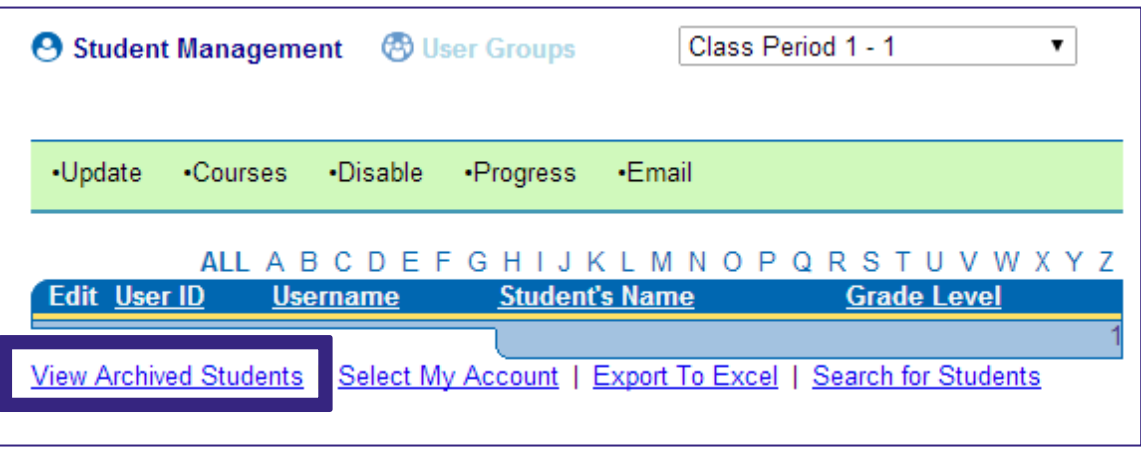

8. Click the **Edit button** to the left of the student's name, and then click the **Enable**  link in the green banner at the top. The student will disappear from the Archived student list and be visible on the Active student list.

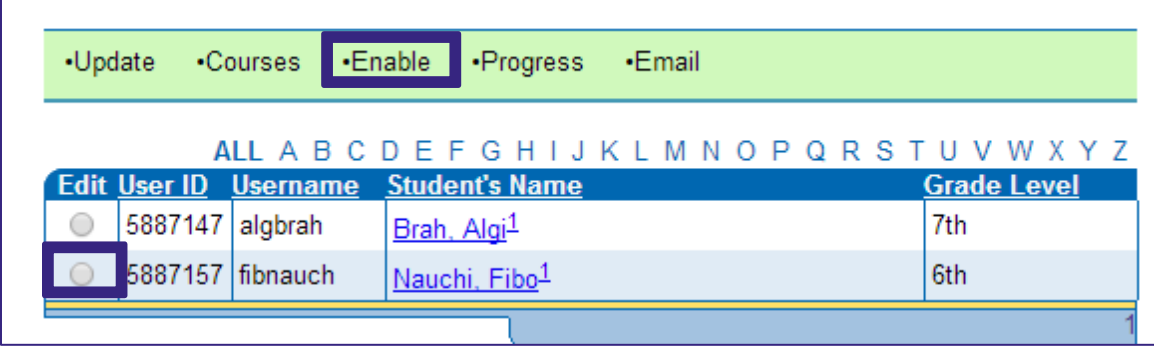

9. Repeat step 8 until all students have been enabled and are visible on the Active student list.

## Miami-Dade County Public Schools Assigning a Benchmark to a User Group

- 1. Click on **Select Course**.
- 2. Select the button next to the benchmark to be added.
- 3. Hover over the **Add Course to Group** link, and click on the name of the group to which you would like to add the selected benchmark.
- 4. Click **Submit**.

(Any students shown in red already have the benchmark assigned to them.)

5. Repeat steps  $1 - 4$  to add more benchmarks.

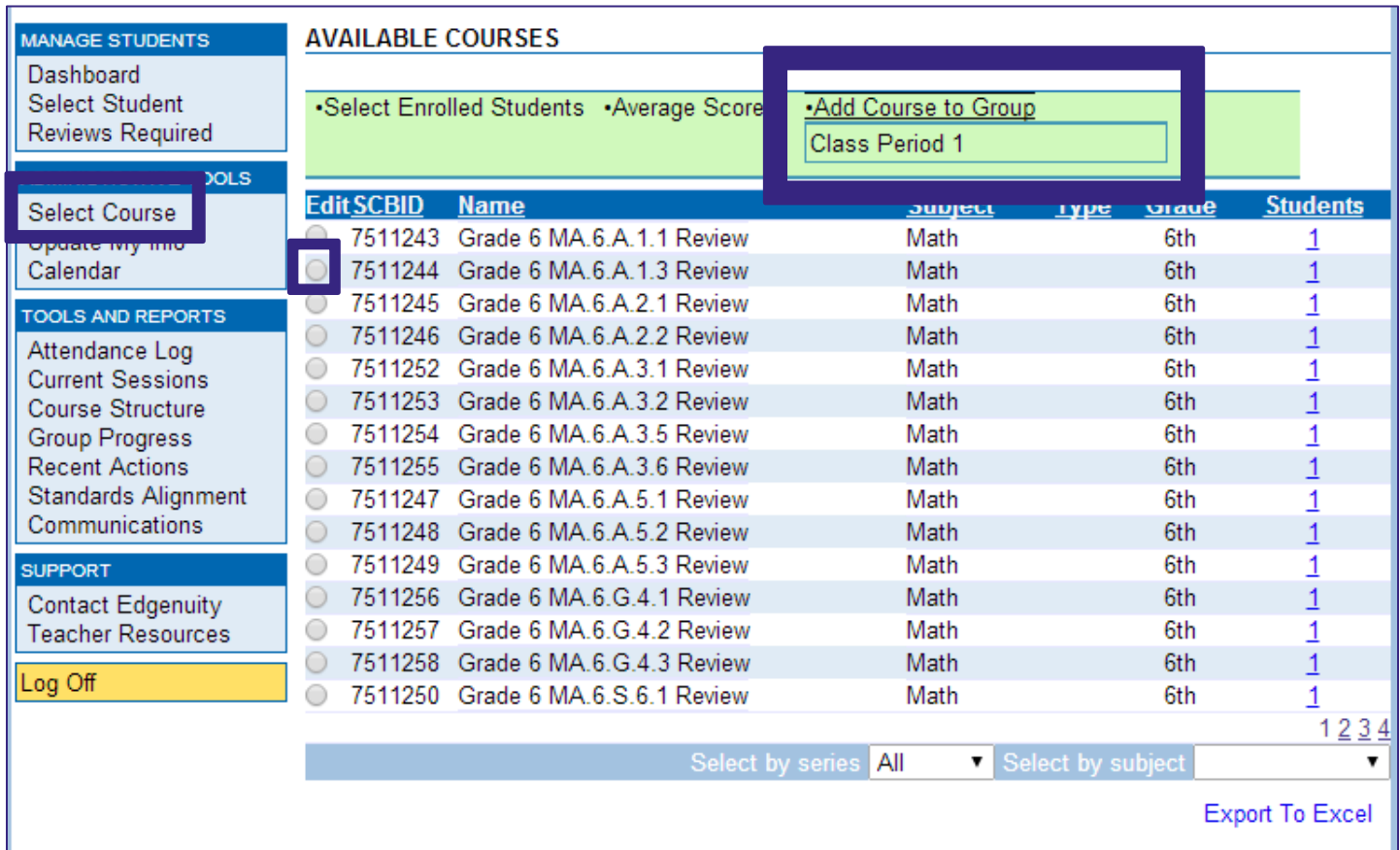

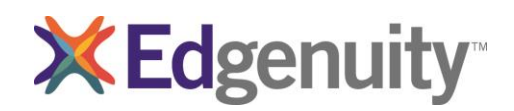

#### **Miami-Dade County Public Schools**  Middle School Mathematics Benchmark Review

Edgenuity's learning management system provides powerful data and tools to inform instruction one-on-one or in small groups. With a real-time understanding of student progress, teachers can work directly with students to reteach or review concepts and answer questions on assignments and assessments.

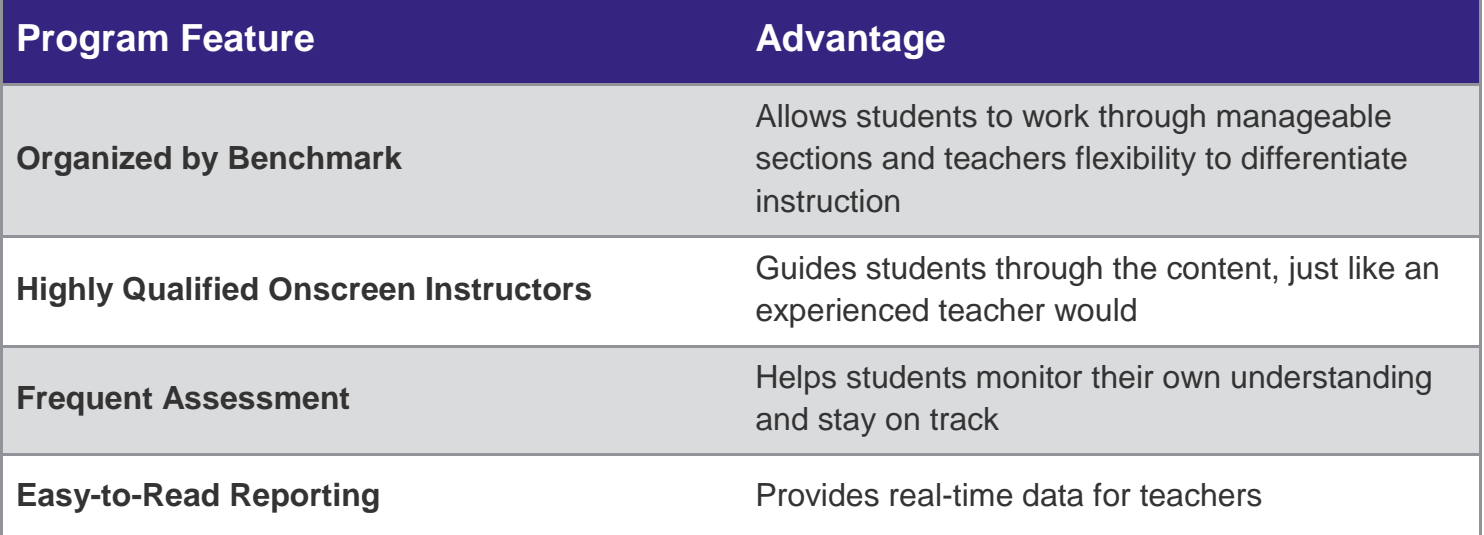

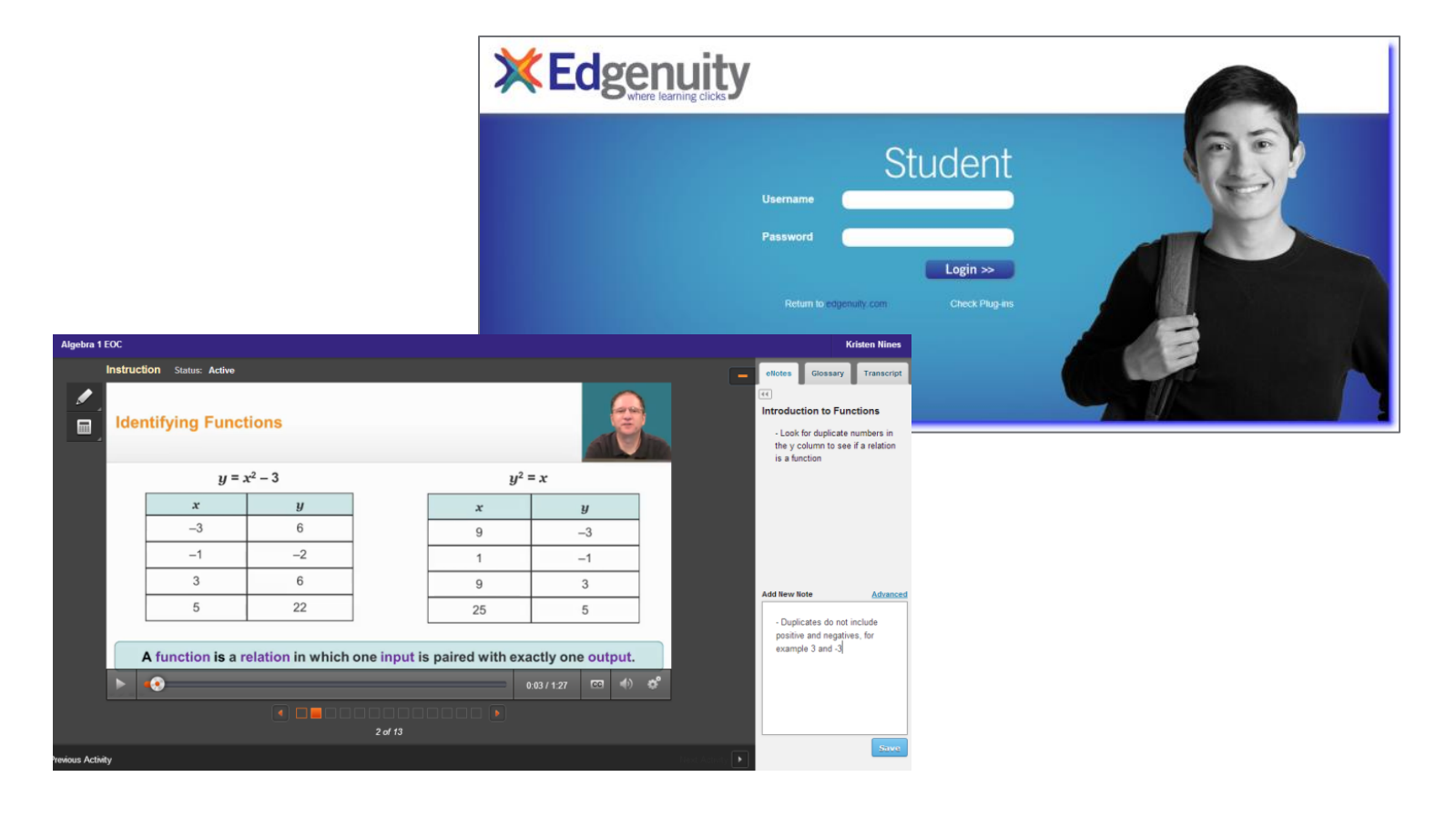

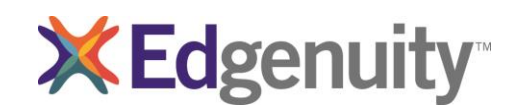

Middle School Mathematics Benchmark Review

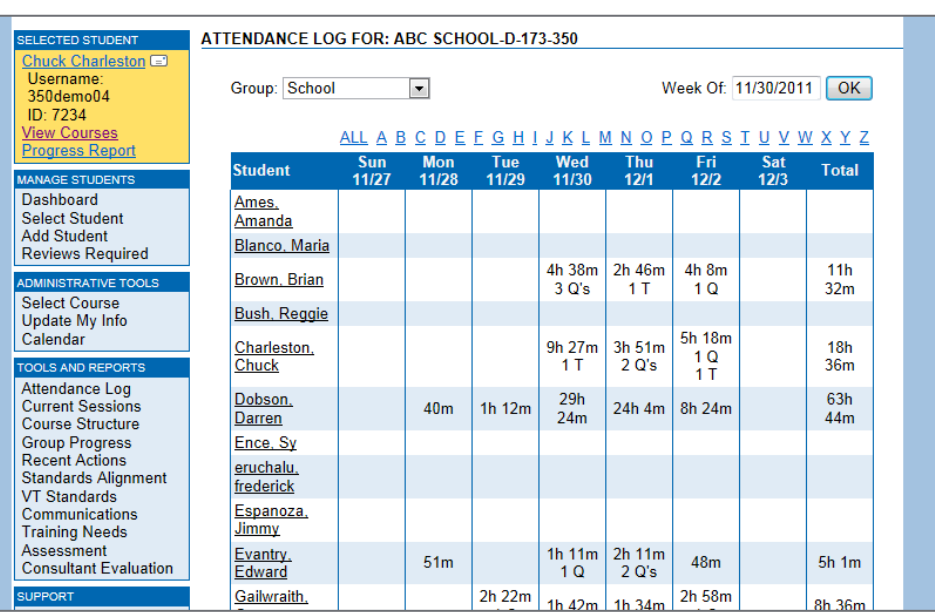

**Using Edgenuity reports, teachers can monitor the performance and progress of individual students or multiple students at once. Through a variety of reports, teachers can track students' overall grades, percentage of work completed, assignments completed, and other essential information. The Attendance Log allows teachers to see how long students have logged into the program in addition to specifically which benchmark they have worked on.**

**The Dashboard offers a userfriendly method of managing groups of students from one centralized location. Using the Dashboard, educators can measure and monitor student achievement, all in real time. Educators can use this data to differentiate instruction, address misconceptions, and answer questions one-on-one or in small groups.**

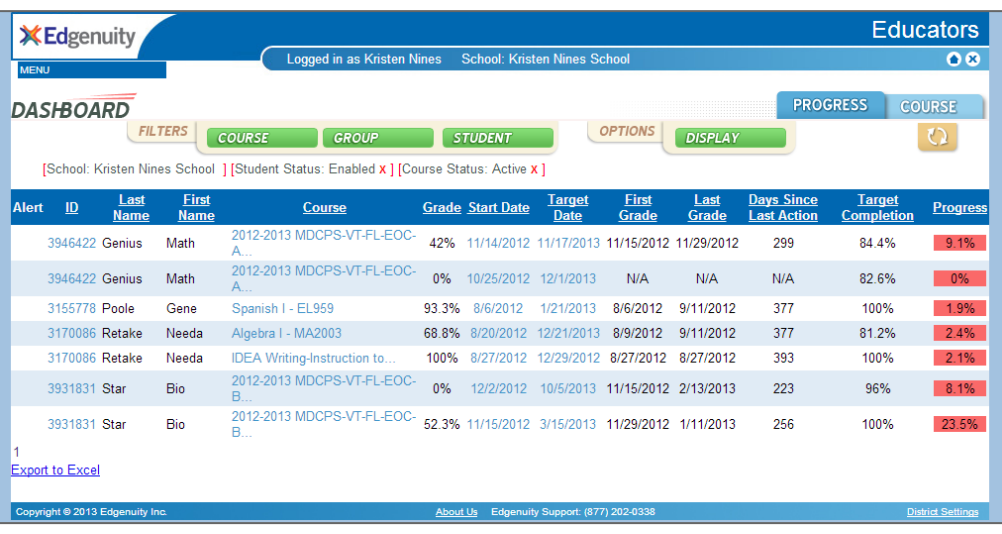

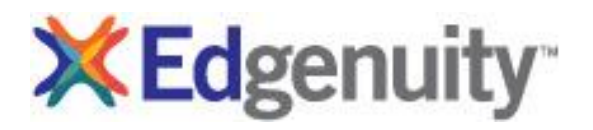

### **How to Obtain Access with Secure Station**

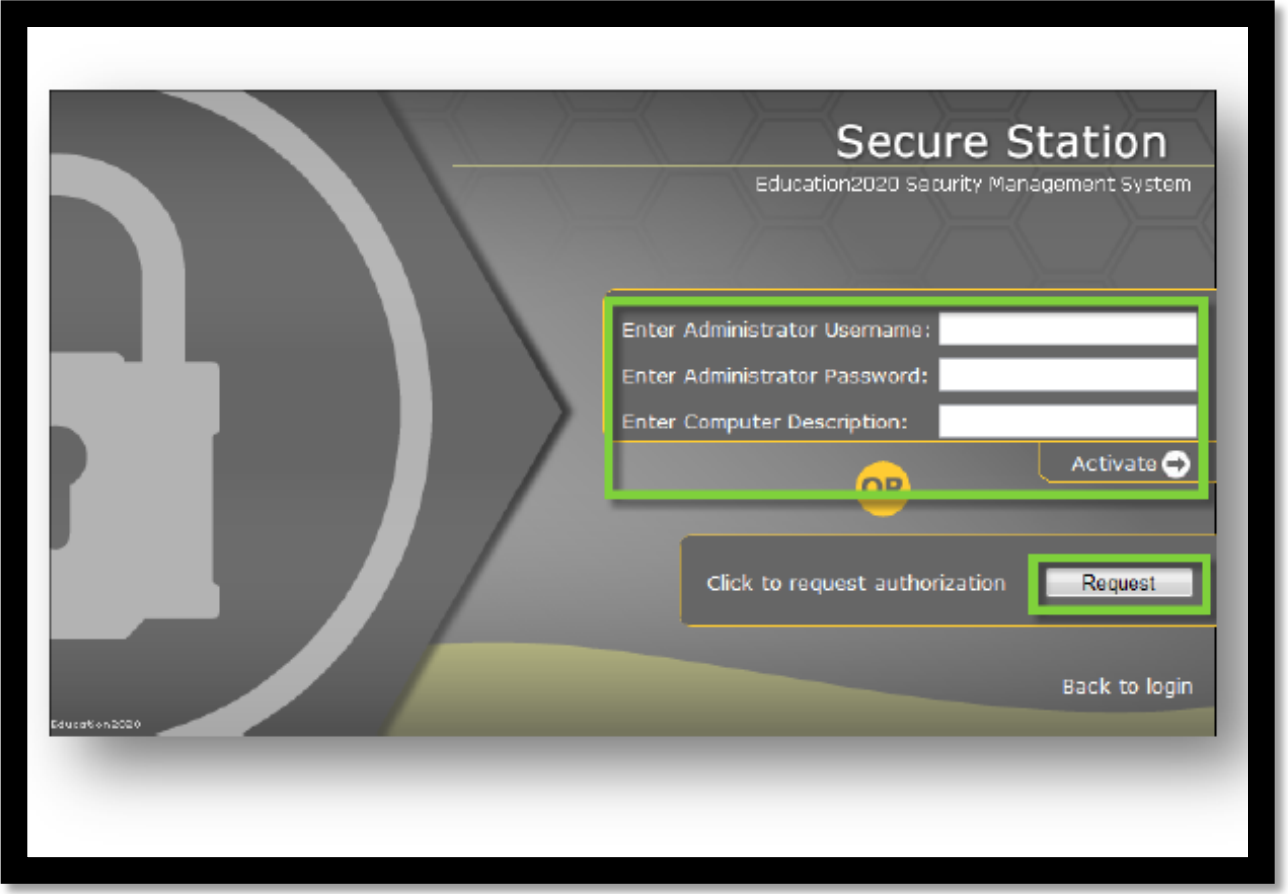

When users log in to the Web Administrator from a computer that has already been approved, they will automatically be granted access. If the computer has not previously been approved, users will see the Secure Station screen above.

**Administrators with Secure Station Permission:** Enter your username, password, and a description of the location/computer, and then click on the Activate button.

**Teachers or Staff without Secure Station Permission**: Click on the Request button, and notify your administrator that you are in need of approval.

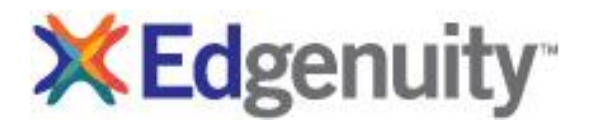

### **Administrators: How to Manage Access of Secure Stations**

#### **Secure Station Management**

Administrators are responsible for managing the approved and denied lists for Secure Station. All management functions are accessed in the Secure Station page by clicking on the Manage Access link in the Tools and Reports section on the left side of the screen. Once in the Secure Station page, there are three main sections: Manage Access, Pending Requests, and Denied Requests.

**Manage Access** 

The Manage Access page provides administrators with an organized set of tables of approved computers for Virtual Classroom Full Access. Virtual Classroom Limited Access. and Web Administrator Access. Computers can be denied access or have their level of access altered by selecting the appropriate computer and clicking on the Allow or Deny links below each table.

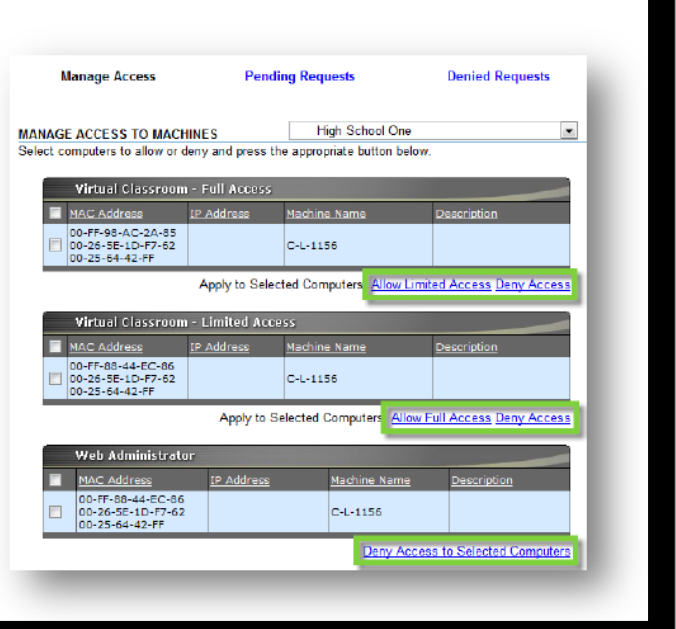

**AND REPORTS** Attendance Log

**Current Sessions** 

**Course Structure Group Progress** 

**Manage Snapshots** 

ent

Recent Actions

**Manage Access** Communications

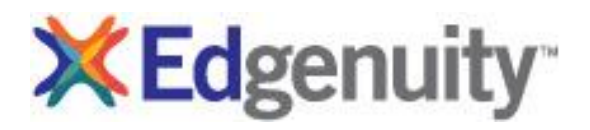

### **Administrators: How to Manage Access of Secure Stations**

#### **Pending Requests**

The Pending Requests page is where administrators can approve or deny access requests from students and educators by selecting the appropriate computer and clicking on the particular Allow or Deny link.

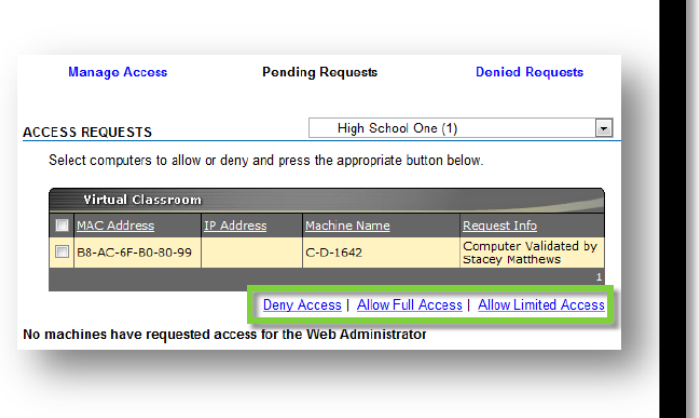

#### **Denied Requests**

The Denied Requests page is where administrators can view computers that have been denied access. Administrators are able to grant access by selecting the appropriate computer and clicking on the particular Allow link.

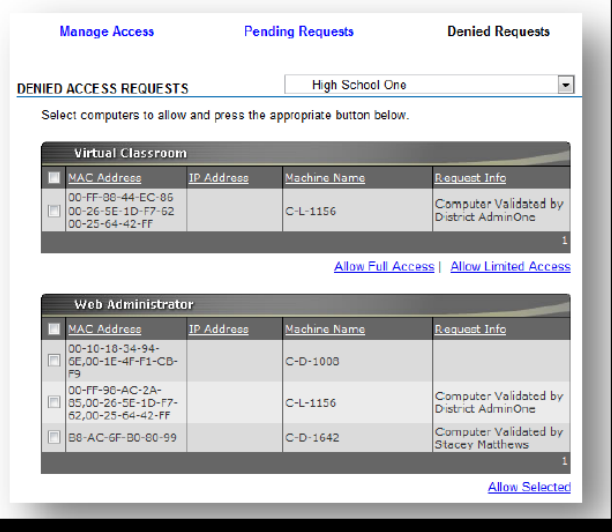